# Motion Tracking Text: How to Add Text that Follows a Person or Object

Motion tracking text allows you to add a title that will move with a person or object in your video. In this tutorial, we'll track two different boys playing football and motion track moving titles that follows their movement.

## How to Track Motion

Open VideoStudio in the **Edit** tab and drag the video of the boys playing football onto the **Video** track on the timeline. With the video clip selected, click on the **Track Motion** icon from the toolbar.

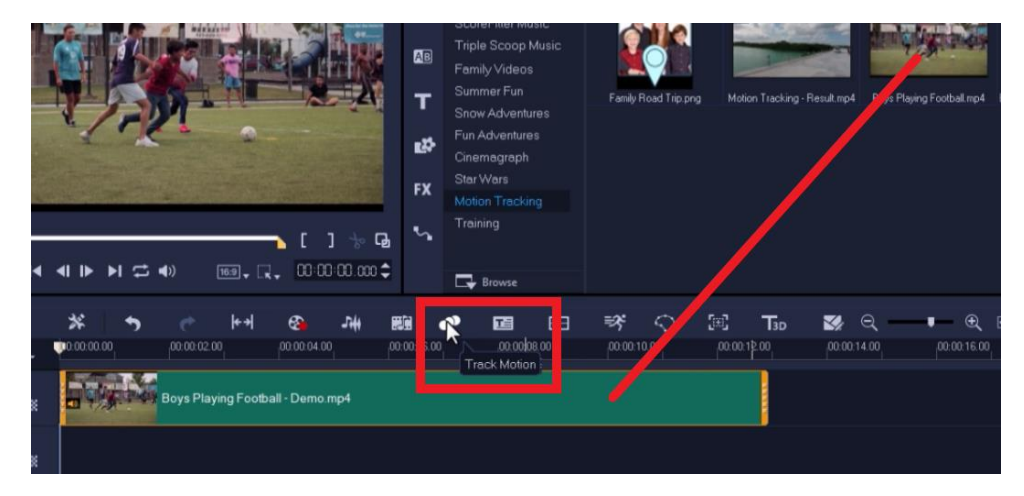

Drag the red tracker over the first boy that we'll track.

*NOTE: You may want to change the tracker type to Set tracker as area if you want to track a larger area and not just pinpoint one spot.*

• Deselect **Add Matched Object**, since in this case we do not want to add a matched image or video.

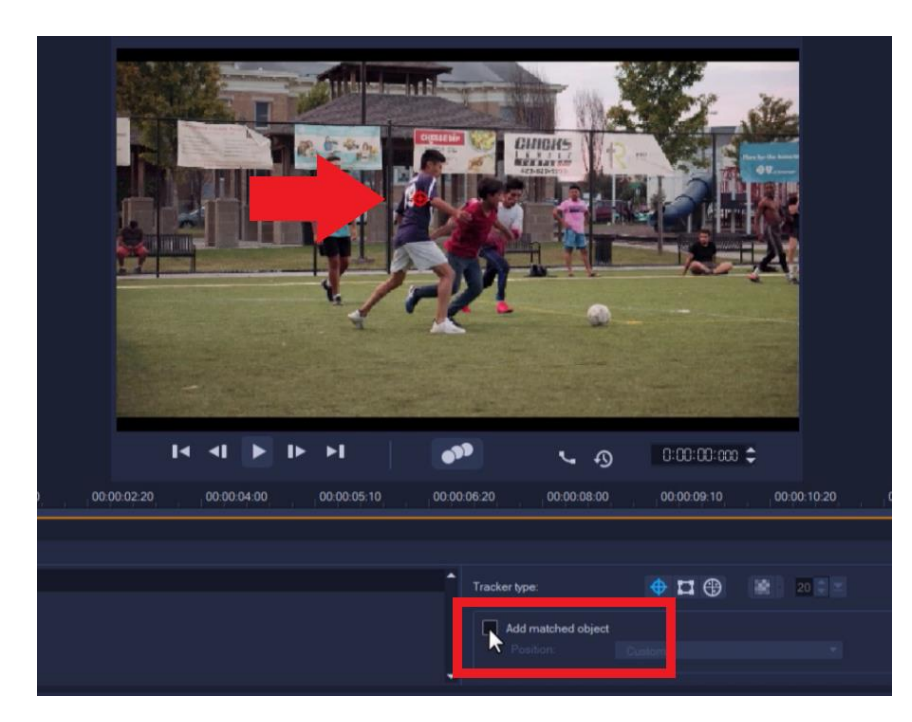

Click **Track Motion** to track the boy's movement.

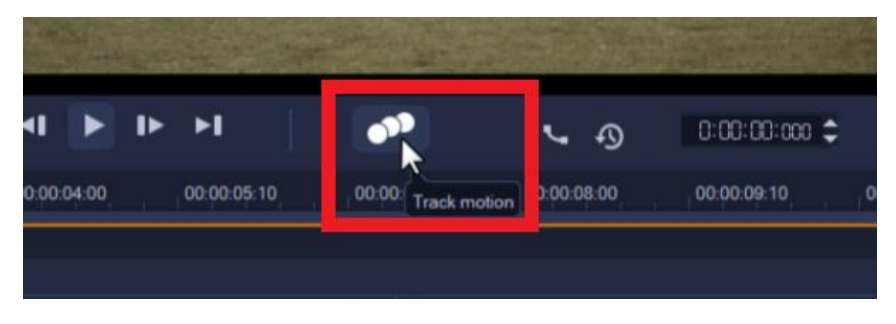

# How to Track in/Track Out

The motion tracker has continued tracking even after the boy has left the shot, so we need to fix this.

- Drag the scrubber to the point where the boy disappears on the screen.
- Then click **Track Out**.

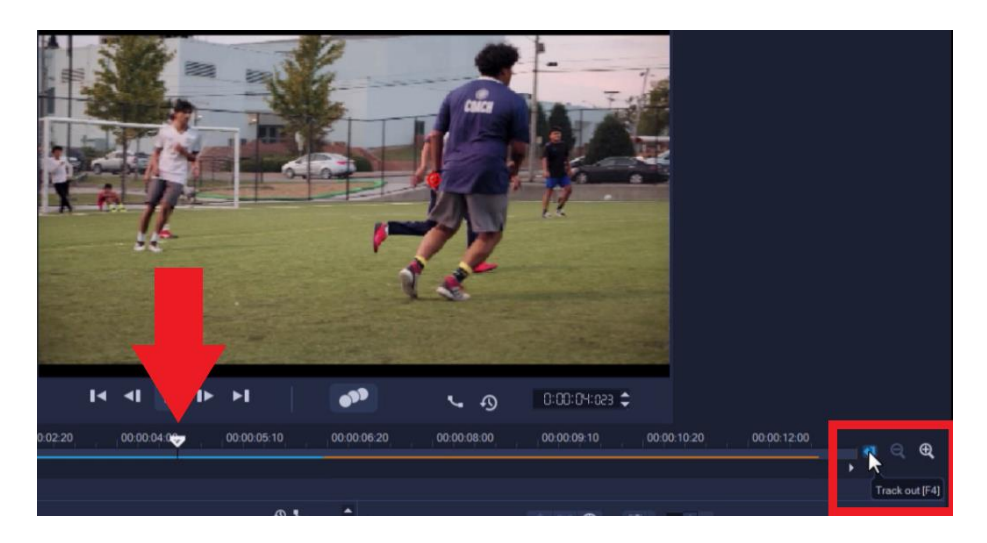

#### How to Add a New Tracker

• Click the **Plus** icon to add a new tracker and repeat the steps above to track a new subject, in this case the second boy.

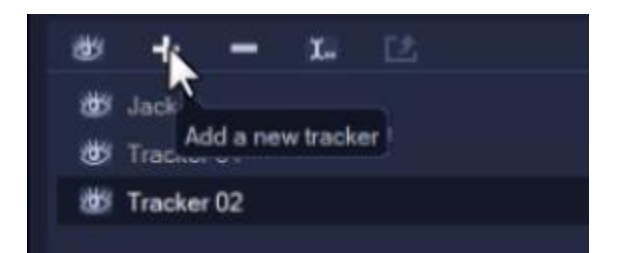

# How to Continue Tracking a Subject if Tracker is Interrupted

If we drag our scrubber to about four seconds into the clip, we can see that the tracker stops once another boy goes in front of the boy we're tracking.

- Click the **Track Out** button again to stop tracking where the tracker gets interrupted.
- Drag the scrubber to a point on the clip where the subject re-enters the shot.
- Click the plus icon to add a new tracker.
- Drag the tracker on top of the subject and click the **Track Motion** icon again to continue tracking the boy after he reappears.

## How to Rename Trackers

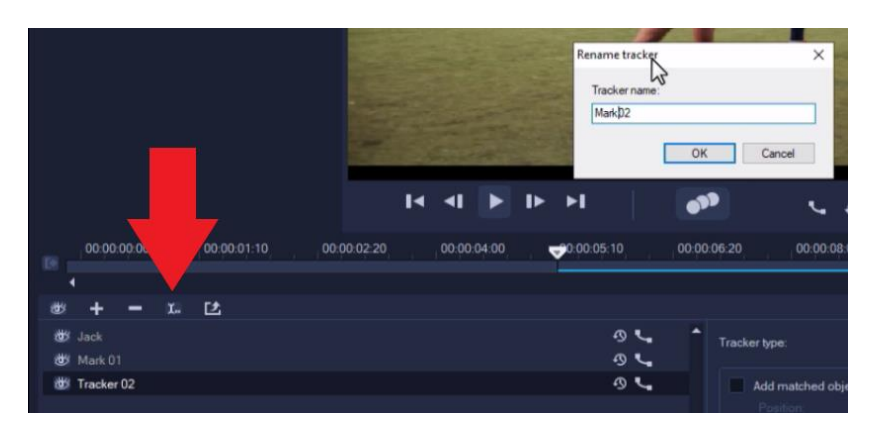

• Click on the **Rename Tracker** icon to rename these trackers to be able to differentiate them and click **OK**.

Motion has been tracked on our clip and is indicated by this white icon and these light blue lines showing where we have tracked motion within the clip.

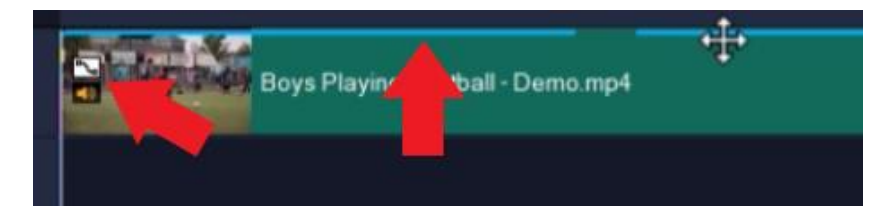

### Motion Tracking Text to Add Moving Titles

- Double-click on the **Title** track on the timeline.
- Then double-click on the preview pane and type in your title.
- Adjust the font type, size and color if you wish.
- Extend the length of the title to match the motion by clicking on the title in the timeline then hovering your mouse over the edge and clicking and dragging it to the right.

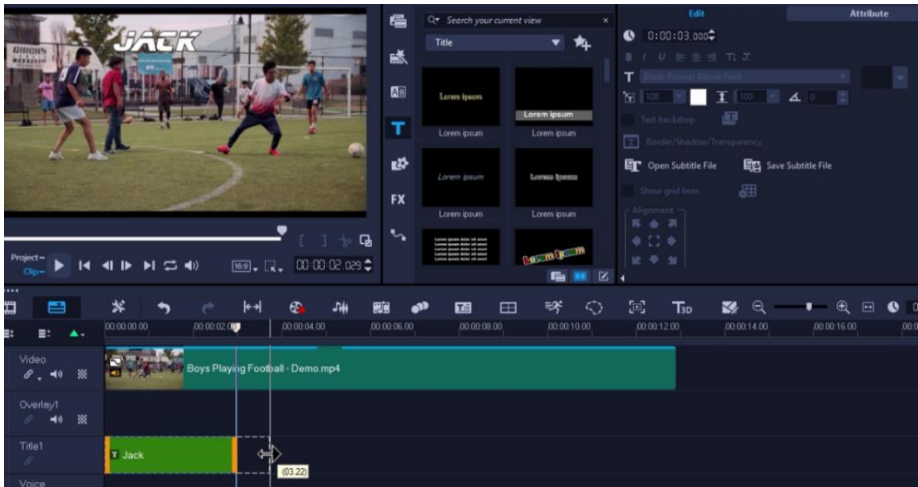

## How to Match the Title to the Tracked Motion

- Right-click on the title in the timeline and select **Motion Options**, then **Match Motion**.
- In the **Match Motion** dialog box, make sure that the right tracker is selected in the tracker dropdown list.
- Adjust the position of your title by clicking and dragging it on the preview pane.
- You can also change other settings like size, rotation, or opacity level.
- Click **OK** when you are finished adjusting the position and settings of your title.

**Important:** If any changes are made to the settings on the first keyframe, you'll have to rightclick on the first keyframe and select **Copy and Paste to All**. That will ensure that the title customizations are the same throughout the entire clip.

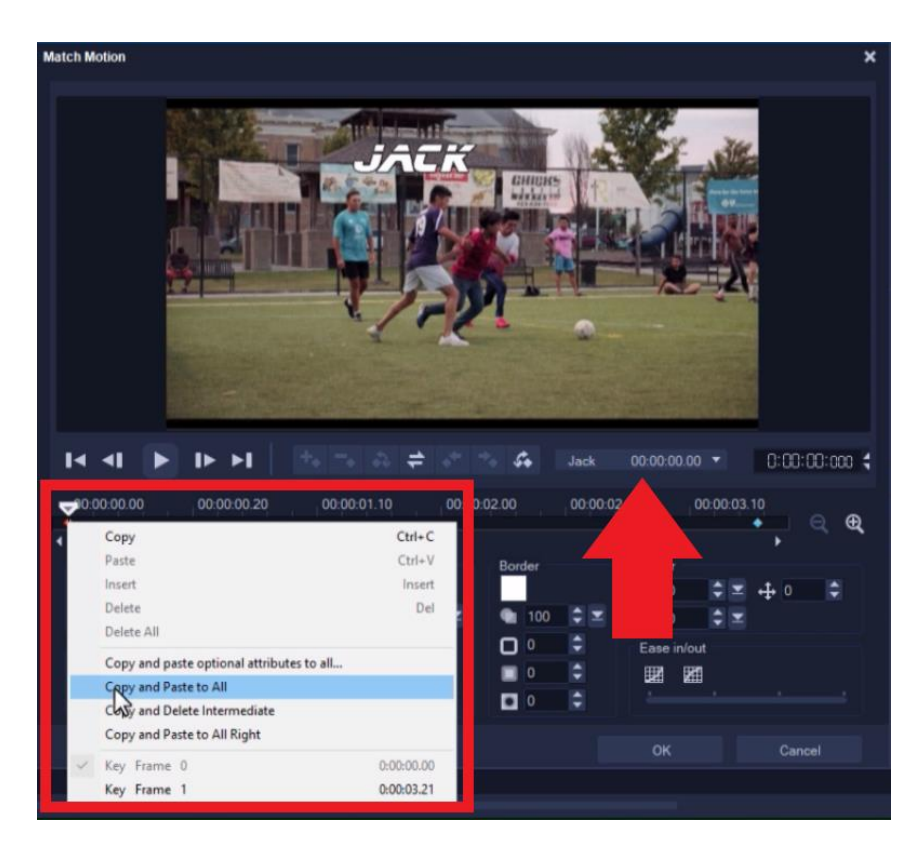

## How to Add a Second or Third Title

- Right-click on the **Title** track and select **Insert Track Below** to add a second title track.
- Repeat the steps above.

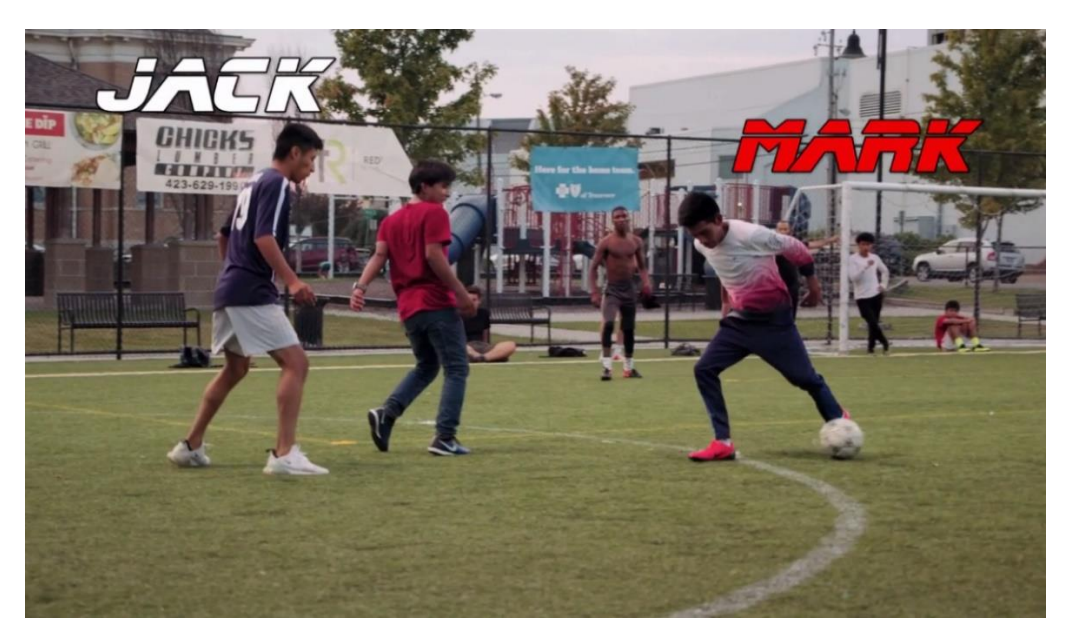

And now when we preview our video, we'll see how we've created two titles that follow the boys' motion as they play football!